**Von einem privaten Computer / Smartphone (Mac / Windows / Chrome OS / iOS / Android)**

## **Voraussetzung**

- Verbindung mit dem Netzwerk (Wifi auf das Netzwerk « eduroam » oder via eine VPN Verbindung)
- Internet Browser
- 1. Starten Sie auf den folgenden Link : [https://www.papercut.com/support/resources](https://www.papercut.com/support/resources/manuals/mobility-print/mobility-print-devices/topics/en/client-setup.html) [/manuals/mobility-print/mobility-print](https://www.papercut.com/support/resources/manuals/mobility-print/mobility-print-devices/topics/en/client-setup.html)[devices/topics/en/client-setup.html](https://www.papercut.com/support/resources/manuals/mobility-print/mobility-print-devices/topics/en/client-setup.html)
- 2. Klicken Sie auf das Systemtype (Windows, MacOS, iOS, Android oder Chrome OS) dass Sie konfiguren möchten.
- 3. Befolgen Sie die Anweisungen auf diese Webseite. Eine Videoanleitung für jedes System verfügbar ist.

Druckername :

UNIFR-Mobility-printer

Papercut Benutzername und Passwort :

Gleich wie das Universität konto.

## $A$ CHRTUNG

Wenn das Druckjob gestartet ist, wenn Sie ein Mitarbeiter mit gemeinsames Konto sind, müssen Sie noch den folgenden Punkten machen:

- Starten Sie einen Internet Browser und geben Sie folgende Adresse ein: <https://vprint.unifr.ch/client>
- Mit dem UNIFR Konto anmelden
- Eine Meldung Fenster kommt. Wählen Sie das Kosten Konto für diesen Job und drücken Sie auf « Drucken ».

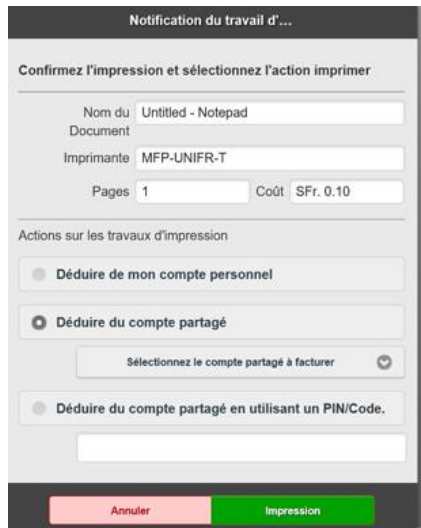

4. Der Druckauftrag ist in der Warteschlange. Treffen Sie sich vor einem Drucker.